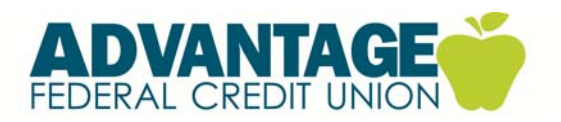

## **e-Alerts Service Guide**

- 1. Go to the Advantage website: www.advantagefcu.org
- 2. Log into Online Banking using the blue login bar at top of the website. Or if using a mobile or tablet device-click on the green ONLINE BANKING SIGN IN icon in the upper right corner. (If you are using a mobile or tablet device click on the Go to Full Site link to access e-Services.)
- 3. Once signed into Online Banking click e-Services along the top of the screen.
- 4. To set up alerts click the tab Account Alerts.
- 5. The Create New Alert screen will appear. Select the Alert Type you wish to set up from the drop down. Example: Debit/Credit Card Transactions.
- 6. Select which email and mobile device you would like these alerts sent to, then click continue. (If you need to add a mobile device or additional email address, choose the Alert Address tab.)

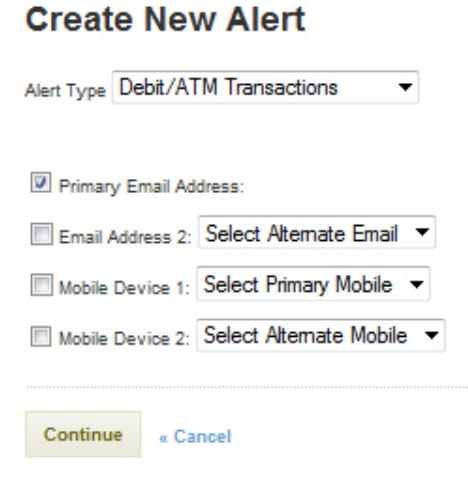

Note:

To add alternate email addresses or mobile devices, click on 'Cancel' button above and Select 'Alert Addresses' button on the Main screen.

7. Select an amount that you would like to receive alerts when your debit card transactions exceed that amounts. You can select an amount for debit transactions and ATM transactions. Once an amount has been selected click continue. Example: To receive alerts every time your card is used leave the amount as \$0.00 for both.

## **Debit/ATM Transactions**

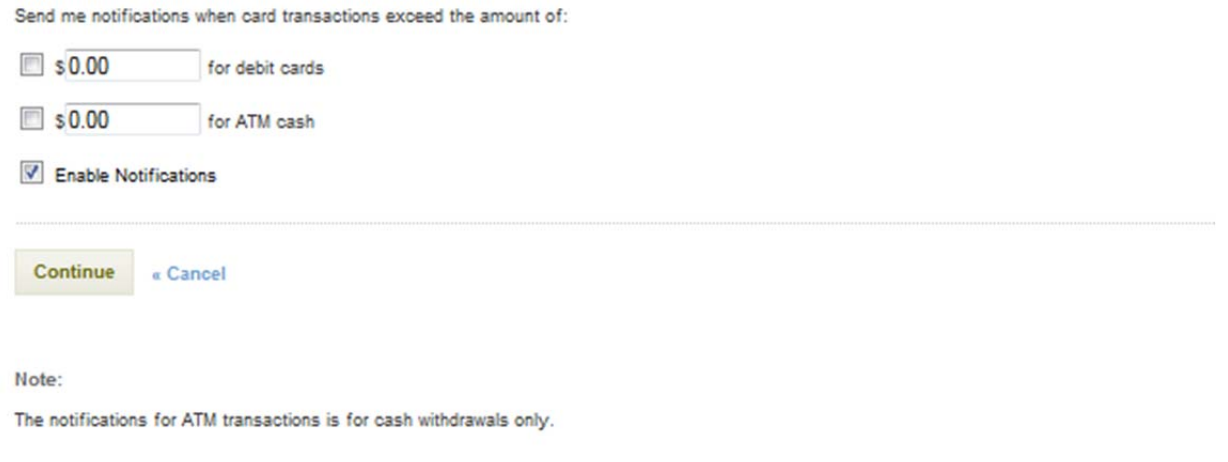

8. Once you hit continue your alert is set up, click account alerts tab again to add multiple alerts!